# **Funktionen**

Dieses Kapitel umfasst folgende Themen:

- ["Systemerklärung" auf Seite 1-2](#page-1-0)
- ["Das Bedienfeld" auf Seite 1-8](#page-7-0)
- ["Verwalten Ihres Systems" auf Seite 1-13](#page-12-0)
- ["Systemeinstellungen" auf Seite 1-15](#page-14-0)

# <span id="page-1-0"></span>**Systemerklärung**

Dieser Abschnitt behandelt folgende Themen:

- ["Systemfunktionen" auf Seite 1-2](#page-1-1)
- ["Vorderansicht" auf Seite 1-4](#page-3-0)
- ["Seitenansicht" auf Seite 1-4](#page-3-1)
- ["Rückansicht" auf Seite 1-5](#page-4-0)
- ["Offene Ansicht" auf Seite 1-5](#page-4-1)
- ["Systemoptionen und -zubehör" auf Seite 1-6](#page-5-0)
- ["Drucker- und Scanner-Treiber" auf Seite 1-6](#page-5-1)
- ["Weitere Informationsquellen" auf Seite 1-7](#page-6-0)

## <span id="page-1-1"></span>**Systemfunktionen**

Der Kopierer-Drucker WorkCentre C2424 ist mit vielen Funktionen zur Erfüllung Ihrer Büroanforderungen ausgestattet:

- Hohe Leistung und vorzügliche Druckqualität
	- 24 Seiten pro Minute, konsistente, lebendige Farbdrucke und Kopien ohne Fehlstellen
	- Erster Farbdruck nach sechs Sekunden
	- standardmäßig 256 MB RAM; optional bis zu 1 GB RAM
	- Pipelineverarbeitung für Druckaufträge
- Schnelles und problemloses Kopieren und Scannen
	- Automatische Duplex-Dokumentzuführung für ein- und beidseitige Originale
	- Erster Farbdruck unter 15 Sekunden, nachfolgende Kopien zu Druckergeschwindigkeit
	- Voreingestellte Kopieanpassungen für gebundene Originale, Vergrößerungen/ Verkleinerungen und 4x4-Poster
	- Scan-Auflösungen bis zu 600 dpi
- Flexible Papierhandhabung
	- Fach 1: 100 Blatt Fassungsvermögen
	- Fach 2: 525 Blatt Fassungsvermögen
	- Fach 3: optional 525 Blatt Fassungsvermögen
	- Fach 4: optional 525 Blatt Fassungsvermögen
	- Unterstützt eine Vielzahl von Mediensorten sowie benutzerdefiniertes Papier
- Viele verschiedene Produktivitätsfunktionen
	- Hochwertige Farbwiedergabe
	- Leicht zu ersetzende Tintenstifte
	- PhaserSMART-Online-Fehlerbehebung
	- CentreWare IS bietet einen integrierten Web-Server zur Verwaltung, Konfiguration und Fehlerbehebung des Systems vom Computer aus.
	- Das Xerox Usage Analysis Tool ermöglicht eine Kostenüberwachung, bei der jeder Auftrag sowie die Kosten für jede Seite protokolliert werden.
	- PrintingScout zeigt Benachrichtigungen auf dem Bildschirm an und hilft bei Systemproblemen.
	- MaiLinX benachrichtigt eine bestimmte Person per E-Mail, wenn Verbrauchsmaterialien benötigt werden oder Wartungsmaßnahmen durchgeführt werden müssen.
	- MaiLinX ermöglicht das Drucken an das Netzwerksystem von jedem Standort mit E-Mail-Anbindung aus.

## <span id="page-3-0"></span>**Vorderansicht**

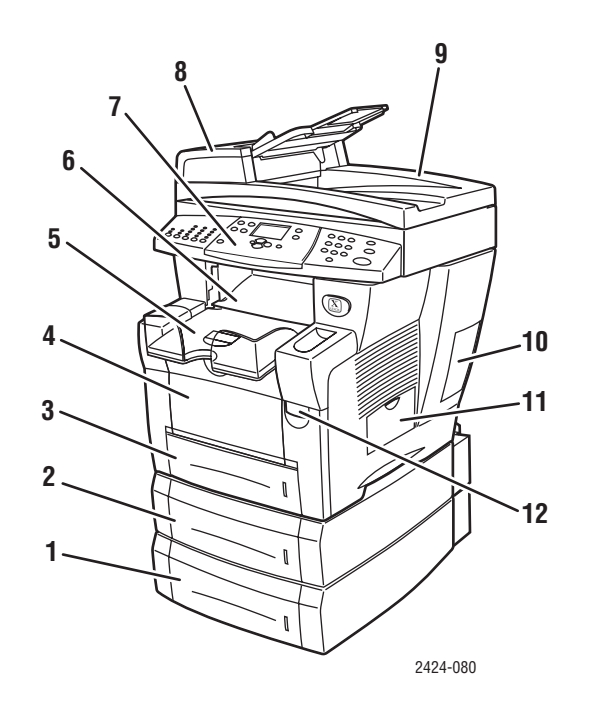

- **1.** Fach 4 (optional)
- **2.** Fach 3 (optional)
- **3.** Fach 2
- **4.** Fach 1
- **5.** Ausgabefach
- **6.** Ausgabeabdeckung
- **7.** Bedienfeld
- **8.** Zugangsabdeckung Dokumentzuführung
- **9.** Automatische Duplex-Dokumentzuführung
- **10.** Schnittstellenabdeckung
- **11.** Seitliche Abdeckung
- **12.** Entriegelung vordere Abdeckung (Produktseriennummer hinter der vorderen Abdeckung)

## <span id="page-3-1"></span>**Seitenansicht**

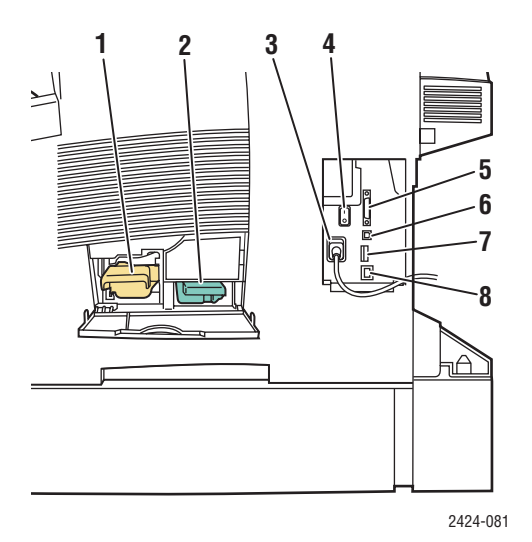

- **1.** Wartungs-Kit
- **2.** Abfallfach
- **3.** Netzbuchse
- **4.** Netzschalter
- **5.** Scannerkabel-Anschluss
- **6.** USB-Anschluss
- **7.** Konfigurationskarte
- **8.** Ethernet 10/100 Base-T-Anschluss

## <span id="page-4-0"></span>**Rückansicht**

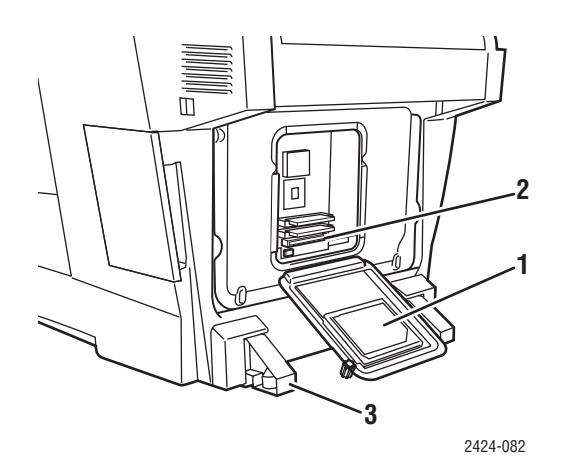

- **1.** Festplatte
- **2.** RAM-Slots
- **3.** Stabilisierer

## <span id="page-4-1"></span>**Offene Ansicht**

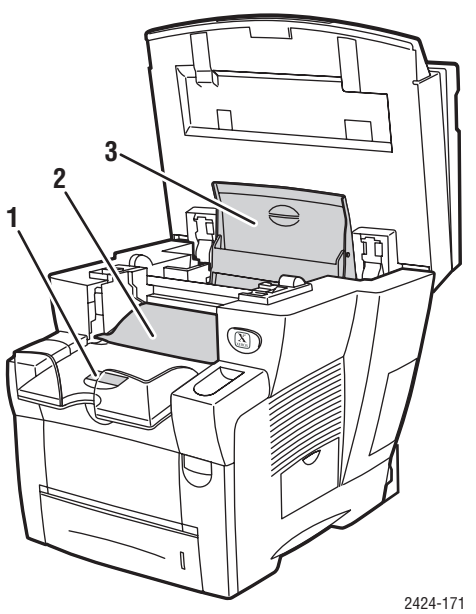

- **1.** Stopp bei zu wenig Papier
- **2.** Ausgabeabdeckung
- **3.** Tintenabdeckung

## <span id="page-5-0"></span>**Systemoptionen und -zubehör**

## **Optionen**

- Zwei RAM-Slots für Speicherkarten mit 128, 256 und 512 MB (maximal 1 GB)
- Zwei 525-Blatt-Zuführungen

## **Zubehör**

■ Systemwagen

Weitere Informationen zu Optionen und Zubehör finden Sie unter [www.xerox.com/office/](http://www.office.xerox.com/cgi-bin/printer.pl?APP=udpdfs&PAGE=color&Model=WorkCentre+C2424&PgName=Order&Language=german) [c2424supplies.](http://www.office.xerox.com/cgi-bin/printer.pl?APP=udpdfs&PAGE=color&Model=WorkCentre+C2424&PgName=Order&Language=german)

## <span id="page-5-1"></span>**Drucker- und Scanner-Treiber**

Um alle Funktionen und Merkmale Ihres Systems nutzen zu können, installieren Sie die Drucker- und Scanner-Treiber von der *WorkCentre C2424-Software-CD* oder von der TreiberWebsite unter [www.xerox.com/office/drivers.](http://www.office.xerox.com/cgi-bin/printer.pl?APP=udpdfs&Page=color&Model=WorkCentre+C2424&PgName=driver&Language=german)

Druckertreiber ermöglichen die Kommunikation zwischen Computer und Drucker sowie den Zugriff auf die Druckerfunktionen. Xerox macht Ihnen die Treiberinstallation durch die Walk-Up-Technologie sehr einfach. Weitere Informationen zu Druckertreibern können Sie dem Video unter [www.xerox.com/office/drivers](http://www.office.xerox.com/cgi-bin/printer.pl?APP=udpdfs&PgName=driver&Language=german) entnehmen.

Weitere Informationen zum Aufrufen von Sonderfunktionen über den Druckertreiber finden Sie im Kapitel Drucken in diesem Handbuch.

Mit Scanner-Treibern können Sie Folgendes ausführen:

- Scannen von Bildern direkt auf Ihren PC
- Erfassen gescannter Bilder direkt in einer Anwendung

Weitere Informationen zum Installieren und Verwenden des Scanner-Treibers finden Sie im Kapitel Scannen in diesem Handbuch.

## <span id="page-6-0"></span>**Weitere Informationsquellen**

Sie erhalten Informationen zu Ihrem System und seinen Funktionen von folgenden Informationsquellen:

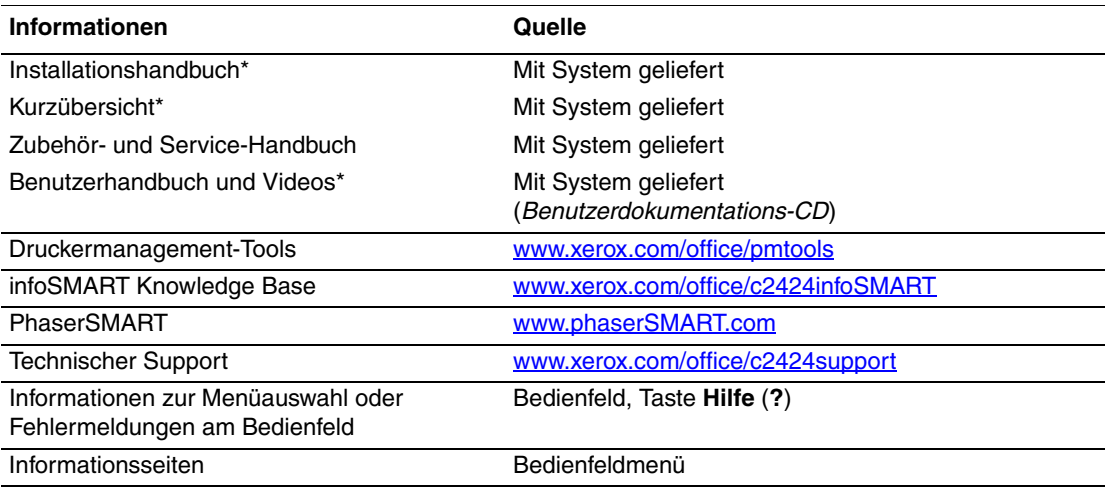

\* Auch erhältlich auf der Website des Technischen Supports.

# <span id="page-7-0"></span>**Das Bedienfeld**

Dieser Abschnitt behandelt folgende Themen:

- ["Bedienfeldfunktionen" auf Seite 1-8](#page-7-1)
- ["Bedienfeld-Layout" auf Seite 1-8](#page-7-2)
- ["Menüübersicht" auf Seite 1-11](#page-10-0)
- ["Informationsseiten und Beispielseiten" auf Seite 1-12](#page-11-0)

## <span id="page-7-1"></span>**Bedienfeldfunktionen**

Das Bedienfeld:

- Zeigt den Betriebsstatus des Systems oder Fehler und Warnungen an.
- Aufforderungen zum Einlegen von Papier, Austauschen von Verbrauchsmaterialien und Beseitigen von Medienstaus.
- Ermöglicht Ihnen die Auswahl von Einstellungen für Druck-, Kopier- und Scan-Aufträge.
- Zeigt Menüs an, mit denen Sie die Systemeinstellungen ändern und Tools zur Fehlerbehebung aufrufen können.

Ausführliche Informationen zum Ändern der Systemeinstellungen finden Sie unter ["Systemeinstellungen" auf Seite 1-15](#page-14-0).

## <span id="page-7-2"></span>**Bedienfeld-Layout**

Das Bedienfeld ist in drei Hauptbereiche gegliedert.

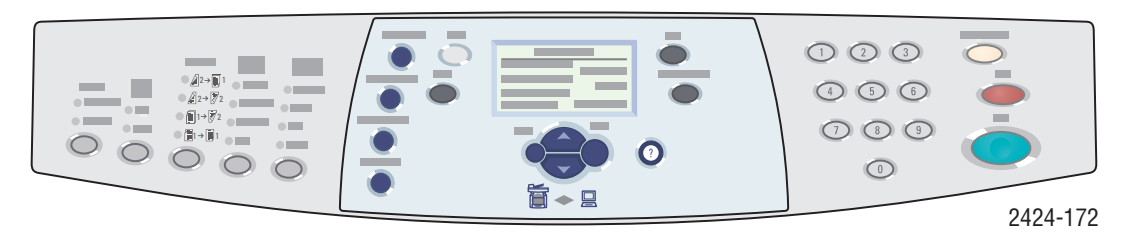

**Linke Seite** Tasten und LEDs für Kopier- und Scan-Funktionen

#### **Mittleres Fach**

Grafische Anzeige, Modustasten, Numerische Tastatur, Tasten Menünavigationstasten, Shortcut-Tasten und Status-LEDs

**Rechte Seite Löschen/Alles löschen**, **Stopp** und **Start**

## **Linke Seite des Bedienfelds**

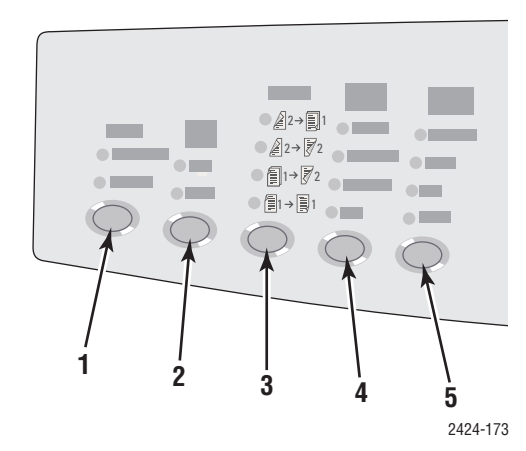

Auf der linken Seite des Bedienfelds finden Sie folgende Tasten und LEDs für Kopier- und Scan-Funktionen. Eine grüne LED zeigt die aktuelle Auswahl an. Ausführliche Informationen zu diesen Tasten finden Sie in den Kapiteln Kopieren und Scannen in diesem Handbuch.

- **1.** Taste **Ausgabe** und LEDs (nur Kopieren) Drücken Sie diese Taste, um die Optionen **Unsortiert** oder **Sortiert** für Ihre Kopien zu wählen.
- **2.** Taste **Farbmodus** und LEDs

Drücken Sie diese Taste, um die Optionen **S/W** (Schwarzweiß) oder **Farbe** für Kopier- oder Scan-Aufträge zu wählen.

- **3.** Taste **Seitenaufdruck** und LEDs Drücken Sie diese Taste, wenn das Original zweiseitig ist und wenn die Ausgabe zweiseitig sein soll.
- **4.** Taste **Ausgabequalität** und LEDs (nur Kopieren)

Drücken Sie diese Taste, um die Ausgabequalität des Kopierauftrags zu wählen.

**5.** Taste **Vorlagenart** und LEDs Drücken Sie diese Taste, um den Vorlagentyp für den Kopier- oder Scan-Auftrag zu wählen.

## **Mitte des Bedienfelds**

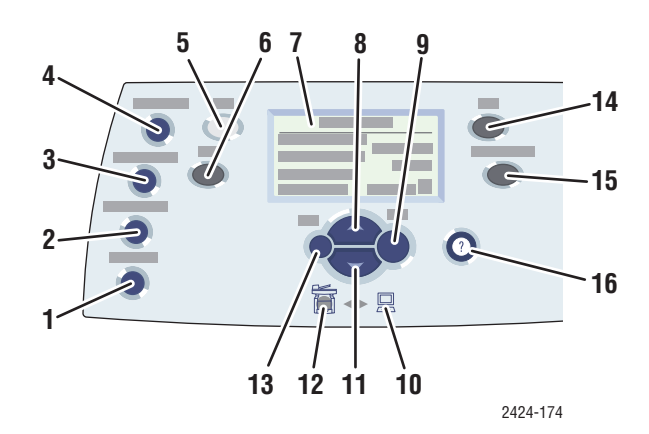

#### **1.** Taste **Vorlagenformat**

Drücken Sie diese Taste, um zur Menüoption **Originalformat** zu gelangen.

**2.** Taste **Helligkeit**

Drücken Sie diese Taste, um zur Menüoption **Heller/Dunkler** zu gelangen.

#### **3.** Taste **Verkleinern/Vergrößern**

Drücken Sie diese Taste, um zur Menüoption **Verkleinern/Vergrößern** zu gelangen.

**4.** Taste **Druckmaterialvorrat**

Drücken Sie diese Taste, um zur Menüoption **Papiervorrat** zu gelangen.

**5.** Taste **Kopie**

Drücken Sie diese Taste, um das Menü **Kopieren** in der Grafikanzeige anzuzeigen.

**6.** Taste **Scan**

Drücken Sie diese Taste, um das Menü **Scan** in der Grafikanzeige anzuzeigen.

- **7.** Grafikanzeige für Statusmeldungen und Menüs
- **8. Nach oben**-Taste

Scrollt nach oben.

#### **9. Eingabetaste**

Die ausgewählte Einstellung wird akzeptiert.

**10.** Statusanzeige-LED:

**Grünes Blinken** = Das System ist belegt oder befindet sich im Standby- oder Energiesparmodus.

#### **Dauerleuchten Grün** = Bereit

**11. Nach unten**-Taste Scrollt nach unten.

**12.** Statusanzeige-LED:

**Rotes Blinken** = Fehler, Aufträge angehalten

**Gelb** = Warnung, Auftrag wird fortgesetzt

**13. Zurück**-Taste

Die vorherige Menüoption wird aktiviert.

#### **14.** Taste **Drucken**

Drücken Sie diese Taste, um das Menü **Drucken** in der Grafikanzeige anzuzeigen.

#### **15.** Taste **Systemeinrichtung**

Drücken Sie diese Taste, um das Menü **Systemeinrichtung** in der Grafikanzeige anzuzeigen.

#### **16.** Taste **Hilfe (?)**

Drücken Sie diese Taste, um eine Hilfemitteilung einzublenden, mit der das Menü oder die Meldung erläutert wird, die in der Grafikanzeige angezeigt wird.

## **Rechte Seite des Bedienfelds**

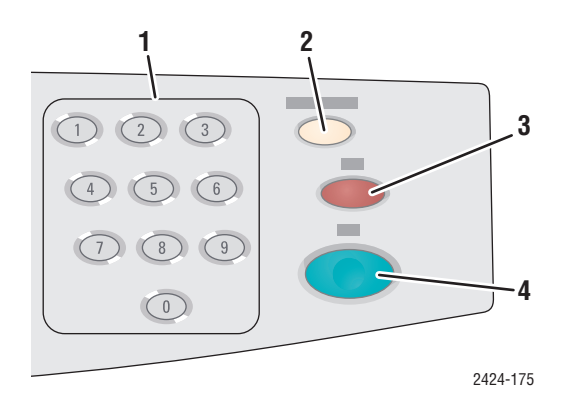

**1.** Zahlentasten

Drücken Sie die Tasten, um eine Zahl einzugeben (beispielsweise die Anzahl der Kopien oder ein numerisches Passwort).

**2.** Taste **Löschen/Alles löschen** Drücken Sie diese Taste einmal, um die aktuelle Menüauswahl zurückzusetzen. Drücken Sie die Taste zweimal, um das System zurückzusetzen.

#### **3.** Taste **Stopp**

Drücken Sie diese Taste, um den Druckvorgang des aktuellen Kopier- oder Druckauftrags anzuhalten. Wenn Sie den Auftrag anschließend stornieren möchten, folgen Sie den Anweisungen in der Grafikanzeige.

#### **4.** Taste **Start**

Drücken Sie diese Taste, um einen Kopieroder Scan-Auftrag zu starten.

## <span id="page-10-0"></span>**Menüübersicht**

Bei der Menüübersicht handelt es sich um eine grafische Darstellung der Menüstruktur im Bedienfeld. Mit ihrer Hilfe erfahren Sie, wie Sie auf die Systemeinstellungen und die Informationsseiten zugreifen können. So drucken Sie die Menüübersicht:

- **1.** Drücken Sie am Bedienfeld die Taste **Systemeinrichtung**.
- **2.** Wählen Sie im angezeigten Menü **Informationen**, und drücken Sie die Taste **Eingabe**.
- **3.** Wählen Sie **Menüübersicht**, und drücken Sie dann die **Eingabetaste**, um zu drucken.

## <span id="page-11-0"></span>**Informationsseiten und Beispielseiten**

Ihr System verfügt über eine Reihe von Informations- und Beispielseiten, mit deren Hilfe Sie die besten Ergebnisse mit Ihrem System erzielen können. Diese Seiten können Sie über das Bedienfeld aufrufen. Drucken Sie die Menüübersicht aus, um zu sehen, wo sich die Informationsseiten in der Menüstruktur des Bedienfelds befinden.

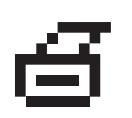

DiesesDrucksymbol wird vor den Titeln der Informationsseiten angezeigt, die Sie ausdrucken können. Wenn die Informationsseite im Bedienfeld markiert angezeigt wird, drücken Sie die **Eingabetaste**, um die Seite zu drucken.

Gehen Sie wie folgt vor, um die "Konfigurationsseite" zu drucken, die aktuelle Informationen zum System enthält:

- **1.** Drücken Sie am Bedienfeld die Taste **Systemeinrichtung**.
- **2.** Wählen Sie im angezeigten Menü **Informationen**, und drücken Sie die Taste **Eingabe**.
- **3.** Wählen Sie im angezeigten Menü **Informationsseiten**, und drücken Sie dann die **Eingabetaste**.
- **4.** Wählen Sie im angezeigten Menü **Konfigurationsseite**, und drücken Sie dann die **Eingabetaste**.

#### **Hinweis**

Sie können die "Konfigurationsseite" auch über CentreWare IS und über den Druckertreiber drucken.

## **Farbtabellenseiten**

Bei der Druckfunktion des Systems werden Farbkorrekturen verwendet, um Farben von Ihrem Coomputer auf das System zu übertragen. Drucken Sie zum Anzeigen der vom System gedruckten CMYK- oder RGB-Farben die Farbtabellenseiten:

- **1.** Drücken Sie am Bedienfeld die Taste **Systemeinrichtung**.
- **2.** Wählen Sie im angezeigten Menü **Informationen**, und drücken Sie die Taste **Eingabe**.
- **3.** Wählen Sie **Beispielseiten**, und drücken Sie dann die **Eingabetaste**.
- **4.** Wählen Sie entweder **CMYK-Farbtabellenseiten** oder **RGB-Farbtabellenseiten**. Drücken Sie anschließend die **Eingabetaste** , um die Seiten zu drucken.

## **Hinweis**

Farbbeispiele werden basierend auf den PostScript-Einstellungen Ihres Systems für Druckqualität und Farbkorrektur gedruckt. Weitere Informationen zum Anpassen dieser Einstellungen finden Sie im Kapitel Drucken in diesem Handbuch.

## <span id="page-12-0"></span>**Verwalten Ihres Systems**

Wenn das System über ein Netzwerk an Ihren Computer angeschlossen ist, stehen Ihnen viele Ressourcen zur Verwaltung des Systems zur Verfügung.

Dieser Abschnitt behandelt folgende Themen:

- ["IP-Adresse des Systems" auf Seite 1-13](#page-12-1)
- ["CentreWare Internet Service \(IS\)" auf Seite 1-13](#page-12-2)
- ["PhaserSMART" auf Seite 1-14](#page-13-0)
- ["PrintingScout" auf Seite 1-14](#page-13-1)

## <span id="page-12-1"></span>**IP-Adresse des Systems**

Sie benötigen die IP-Adresse Ihres Systems, um den Status des Systems anzuzeigen und Systemeinstellungen über CentreWare Internet Services zu ändern. So zeigen Sie die IP-Adresse Ihres Systems an:

- **1.** Drücken Sie am Bedienfeld die Taste **Systemeinrichtung**.
- **2.** Wählen Sie im angezeigten Menü **Informationen**, und drücken Sie die Taste **Eingabe**.
- **3.** Wählen Sie **System-ID**, und drücken Sie dann die **Eingabetaste**.
- **4.** Scrollen Sie nach unten zur **IP-Adresse**.

## <span id="page-12-2"></span>**CentreWare Internet Service (IS)**

CentreWare IS ist ein Tool, mit dem Sie von Ihrem Computer aus Aufgaben zu Netzwerkdruckern und Multifunktionsprodukten verwalten können. CentreWare IS verwendet TCP/IP und einen Webbrowser, um direkt mit einem integrierten Webserver im Drucker oder System zu kommunizieren. CentreWare IS bietet folgende Funktionen:

- Konfigurieren und Verwalten von Druckern und Multifunktionsprodukten mehrerer Hersteller.
- Diagnose und Beheben von Problemen per Fernzugriff.
- Überwachen des Drucker- und Systemstatus.
- Überwachen des Verbrauchsmaterialstatus.
- Schneller Zugriff auf Softwareaktualisierungen und technischen Support.

## **Starten von CentreWare IS**

So rufen Sie CentreWare IS auf:

- **1.** Starten Sie Ihren Webbrowser.
- **2.** Geben Sie die IP-Adresse Ihres Systems in das Feld **Adresse** des Browsers ein  $(\text{http://xxx.xxx.xxx.xxx.x})$ .
- **3.** Für ausführliche Informationen zu den Angaben auf dem CentreWare IS-Bildschirm klicken Sie oben rechts im CentreWare IS-Bildschirm auf die Schaltfläche **Hilfe**.

Weitere Informationen zu CentreWare IS finden Sie im Kapitel Netzwerk in diesem Handbuch.

## <span id="page-13-0"></span>**PhaserSMART**

PhaserSMART Technischer Support ist ein automatisiertes Internet-gestütztes Support-System. Über Ihren Webbrowser werden Diagnoseinformationen vom System an unsere Website gesendet und dort analysiert. Der technische Support von PhaserSMART prüft die Informationen, diagnostiziert das Problem und unterbreitet einen Lösungsvorschlag. Wenn das Problem dennoch nicht behoben wird, hilft Ihnen PhaserSMART beim Initiieren einer Service-Anforderung für den Kundendienst von Xerox.

So greifen Sie auf PhaserSMART Technischer Support zu:

- **1.** Öffnen Sie Ihren Brwoser, und rufen Sie [www.phaserSMART.com](http://www.phaserSMART.com) auf.
- **2.** Geben Sie die IP-Adresse Ihres Systems in das Browser-Fenster ein.
- **3.** Folgen Sie der Anleitung auf dem Bildschirm.

## <span id="page-13-1"></span>**PrintingScout**

PrintingScout ist ein Tool, das mit dem Windows-Druckertreiber installiert wird. Es prüft

automatisch den Druckerstatus, wenn Sie einen Druckauftrag zum Drucken senden. Wenn der Drucker den Druckauftrag nicht ausführen kann, zeigt PrintingScout automatisch eine entsprechende Meldung auf dem Computerbildschirm an. In dieser Meldung erfahren Sie auch, wie Sie das Problem beheben können.

#### **Hinweis**

PrintingScout steht im Windows-Druckertreiber für Drucker zur Verfügung, die über TCP/ IP an ein Netzwerk angeschlossen sind.

# <span id="page-14-0"></span>**Systemeinstellungen**

Dieser Abschnitt behandelt folgende Themen:

- ["Steuern des Drucks der Startseite" auf Seite 1-15](#page-14-1)
- ["Ändern des Zeitlimits für die Energiesparfunktion" auf Seite 1-16](#page-15-0)
- ["Ändern des Intelligent Ready-Modus" auf Seite 1-17](#page-16-0)
- ["Sperren der Bedienfeldmenüs" auf Seite 1-18](#page-17-0)
- ["Ändern des Zeitlimits für die Papiereinlage" auf Seite 1-19](#page-18-0)
- ["Einstellen der Helligkeit des Bedienfelds" auf Seite 1-20](#page-19-0)
- ["Einstellen des Bedienfeldkontrasts" auf Seite 1-20](#page-19-1)
- ["Einstellen der Bedienfeldsprache" auf Seite 1-20](#page-19-2)
- ["Einstellen von Datum und Uhrzeit des Systems" auf Seite 1-21](#page-20-0)

#### **Hinweis**

Drucken Sie die Menüübersicht aus, um die Menüpfade für andere Auswahlen anzuzeigen (siehe ["Menüübersicht" auf Seite 1-11](#page-10-0)). Weitere Informationen zu den Menüauswahlen stehen Ihnen jederzeit über die Taste **Hilfe (?)** zur Verfügung.

## <span id="page-14-1"></span>**Steuern des Drucks der Startseite**

Das System gibt automatisch nach jedem Einschalten oder Zurücksetzen eine "Startseite" aus. Sie können das automatische Drucken der "Startseite" deaktivieren und sie zu einem späteren Zeitpunkt über das Menü Informationsseiten drucken.

Sie können das Drucken der "Startseite" auf folgende Arten aktivieren oder deaktivieren:

- Auswahl über das Bedienfeld
- Auswahl mit CentreWare IS

## **Verwenden des Bedienfelds**

So aktivieren oder deaktivieren Sie das automatische Drucken der Startseite:

- **1.** Drücken Sie am Bedienfeld die Taste **Systemeinrichtung**.
- **2.** Wählen Sie im angezeigten Menü **Allgemeine Einstellungen**, und drücken Sie dann die **Eingabetaste**.
- **3.** Wählen Sie **Systemsteuerungen**, und drücken Sie dann die **Eingabetaste**.
- **4.** Wählen Sie **Startseite**, und drücken Sie dann die **Eingabetaste**.
- **5.** Wählen Sie entweder **Ein** oder **Aus**, und drücken Sie dann die **Eingabetaste**.

## **Mit CentreWare IS**

So aktivieren oder deaktivieren Sie das automatische Drucken der "Startseite":

- **1.** Starten Sie Ihren Webbrowser.
- **2.** Geben Sie die IP-Adresse Ihres Systems in das Feld **Adresse** des Browsers ein (http://xxx.xxx.xxx.xxx).
- **3.** Wählen Sie **Eigenschaften**.
- **4.** Klicken Sie im linken Fensterbereich auf den Ordner **Allgemeines**, und klicken Sie auf **Druckerstandardeinstellungen**.
- **5.** Wählen Sie unter **Benutzereinstellungen** aus der Dropdown-Liste **Startseite** die Optionen **Aus** oder **Ein**, um die Einstellungen zu ändern.
- **6.** Klicken Sie am unteren Seitenrand auf **Änderungen speichern**.

#### **Drucken der Startseite**

So drucken Sie die "Startseite":

- **1.** Drücken Sie am Bedienfeld die Taste **Systemeinrichtung**.
- **2.** Wählen Sie im angezeigten Menü **Informationen**, und drücken Sie die Taste **Eingabe**.
- **3.** Wählen Sie **Informationsseiten**, und drücken Sie die Taste **Eingabe**.
- **4.** Wählen Sie **Startseite**, und drücken Sie die Taste **Eingabetaste**, um die Seite zu drucken.

#### **Hinweis**

Sie können die Startseite auch im Windows-Druckertreiber über die Registerkarte Fehlerbehebung drucken.

## <span id="page-15-0"></span>**Ändern des Zeitlimits für die Energiesparfunktion**

Um Energie zu sparen, wechselt das System nach einer bestimmten Zeitspanne der Inaktivität in einen Energiesparmodus mit niedrigem Stromverbrauch. In diesem Modus werden die meisten elektrischen Systeme heruntergefahren. Wenn Sie einen Druckauftrag an das System senden, wechselt es in den Aufwärmmodus. Sie können das System auch durch Drücken der **Eingabetaste** auf dem Bedienfeld aufwärmen.

#### **Hinweis**

Wenn das System in den Energiesparmodus wechselt, hören Sie, dass sich der Druckkopf bewegt. Dies gehört zum normalen Systembetrieb.

Wenn das System Ihrer Meinung nach zu häufig in den Energiesparmodus wechselt und Sie die anschließende Aufwärmzeit nicht abwarten möchten, können Sie die Dauer verlängern, nach der in den Energiesparmodus gewechselt wird.

Sie können das Zeitlimit für den Eintritt in den Energiesparmodus auf folgende Arten ändern:

- Auswahl über das Bedienfeld
- Auswahl mit CentreWare IS

## **Verwenden des Bedienfelds**

- **1.** Drücken Sie am Bedienfeld die Taste **Systemeinrichtung**.
- **2.** Wählen Sie im angezeigten Menü **Allgemeine Einstellungen**, und drücken Sie dann die **Eingabetaste**.
- **3.** Wählen Sie **Systemsteuerungen**, und drücken Sie dann die **Eingabetaste**.
- **4.** Wählen Sie **Zeitlimit für Energiesparfunktion**, und drücken Sie die **Eingabetaste**.
- **5.** Drücken Sie die Pfeiltaste **Nach unten** oder **Nach oben**, um das Zeitlimit zu ändern. Wenn Sie die Dauer, bevor das System in den Energiesparmodus wechselt, verlängern möchten, müssen Sie einen höheren Wert auswählen.
- **6.** Drücken Sie die **Eingabetaste**.

#### **Verwenden von CentreWare IS**

- **1.** Starten Sie Ihren Webbrowser.
- **2.** Geben Sie die IP-Adresse Ihres Systems in das Feld **Adresse** des Browsers ein  $(http://xxxx.xxx.xxx.xxx).$
- **3.** Wählen Sie **Eigenschaften**.
- **4.** Klicken Sie im linken Fensterbereich auf den Ordner **Allgemeines** und anschließend auf **Aufwärmen**.
- **5.** Wählen Sie einen Wert aus der Dropdown-Liste **Zeitlimit für Energiesparfunktion**, um die Einstellung zu ändern.
- **6.** Klicken Sie am unteren Seitenrand auf **Änderungen speichern**.

## <span id="page-16-0"></span>**Ändern des Intelligent Ready-Modus**

Der Intelligent Ready-Modus ist ein automatisiertes System, das folgende Aufgaben durchführt:

- Überwachen der Systemnutzung.
- Aufwärmen des Systems, wenn es am wahrscheinlichsten benötigt wird (auf Basis vorhergehender Verwendungsmuster).

Sie können den Intelligent Ready-Modus auf folgende Arten aktivieren oder deaktivieren:

- Auswahl über das Bedienfeld
- CentreWare IS

#### **Verwenden des Bedienfelds**

So aktivieren oder deaktivieren Sie den Intelligent Ready-Modus:

- **1.** Drücken Sie am Bedienfeld die Taste **Systemeinrichtung**.
- **2.** Wählen Sie im angezeigten Menü **Allgemeine Einstellungen**, und drücken Sie dann die **Eingabetaste**.
- **3.** Wählen Sie **Systemsteuerungen**, und drücken Sie dann die **Eingabetaste**.
- **4.** Wählen Sie **Intelligent Ready**.
- **5.** Wählen Sie entweder **Ein** oder **Aus**, und drücken Sie dann die **Eingabetaste**.

## **Mit CentreWare IS**

So wählen Sie den Intelligent Ready-Modus aus oder planen die Aufwärm-/Standby-Einstellungen:

- **1.** Starten Sie Ihren Webbrowser.
- **2.** Geben Sie die IP-Adresse Ihres Systems in das Feld **Adresse** des Browsers ein (http://xxx.xxx.xxx.xxx).
- **3.** Klicken Sie auf **Eigenschaften**.
- **4.** Klicken Sie im linken Fensterbereich auf den Ordner **Allgemeines** und anschließend auf **Aufwärmen**.
- **5.** Klicken Sie auf die Dropdown-Liste **Aufwärmmodus**, und wählen Sie den Eintrag **Intelligent Ready**, **Geplant** oder **Auftrag aktiviert**.
- **6.** Wenn Sie in Schritt 5 **Geplant** ausgewählt haben, geben Sie nun die tägliche Aufwärmund Standby-Einstellung an.
- **7.** Klicken Sie am unteren Bildschirmrand auf **Änderungen speichern**.

#### **Hinweis**

Mit den Optionen im Bedienfeld können Sie lediglich den Intelligent Ready-Modus aktivieren oder deaktivieren. CentreWare IS ermöglicht Ihnen, bestimmte Aufwärmmodi und -einstellungen festzulegen.

## <span id="page-17-0"></span>**Sperren der Bedienfeldmenüs**

Sperren Sie die Menüs des Bedienfelds, damit andere Benutzer die Einstellungen in den Systemeinrichtungsmenüs nicht verändern können. Sperren bzw. entsperren Sie die Systemeinrichtungsmenüs mit Hilfe von CentreWare IS.

- **1.** Starten Sie Ihren Webbrowser.
- **2.** Geben Sie die IP-Adresse Ihres Systems in das Feld **Adresse** des Browsers ein  $(http://xxx.xxx.xxx.xxx).$
- **3.** Klicken Sie auf **Eigenschaften**.
- **4.** Klicken Sie im linken Fensterbereich auf den Ordner **Allgemeines** und anschließend auf **Druckerstandardeinstellungen**.
- **5.** Klicken Sie auf die Dropdown-Liste **Bedienfeldmenüs**, und wählen Sie **Ein** oder **Aus**.
	- Wählen Sie **Ein**, wenn alle Bedienfeldmenüs zur Verfügung stehen sollen.
	- Wählen Sie **Aus**, um den Zugriff auf die Bedienfeldmenüs zu verhindern.
- **6.** Klicken Sie am unteren Seitenrand auf **Änderungen speichern**.

## <span id="page-18-0"></span>**Ändern des Zeitlimits für die Papiereinlage**

Wenn Ihr Druckauftrag für eine Papiersorte oder ein Papierformat formatiert ist, das nicht eingelegt ist, werden Sie am Bedienfeld aufgefordert, das entsprechende Papier einzulegen. Das "Zeitlimit für Papiereinlage" regelt die Zeitspanne, über die das System auf das Einlegen des Papiers wartet. Nach Ablauf dieses Werts verwendet es das bereits eingelegte Papier.

Sie können das Zeitlimit für das Einlegen von Papier auf folgende Arten ändern:

- Auswahl über das Bedienfeld
- CentreWare IS

#### **Verwenden des Bedienfelds**

So ändern Sie das Zeitlimit für das Einlegen von Papier:

- **1.** Drücken Sie am Bedienfeld die Taste **Systemeinrichtung**.
- **2.** Wählen Sie im angezeigten Menü **Auftrags-Standardeinstellungen festlegen**, und drücken Sie die Taste **Eingabe**.
- **3.** Wählen Sie **Druckstandardeinstellungen**, und drücken Sie die Taste **Eingabe**.
- **4.** Wählen Sie **Einstellung Papierhandhabung**, und drücken Sie die Taste **Eingabe**.
- **5.** Wählen Sie **Zeitlimit für Einlegen von Papier**, und drücken Sie die **Eingabetaste**.
- **6.** Scrollen Sie zum gewünschten Zeitlimitwert. Die Werte (**Kein**, **1**, **3**, **5** oder **10** Minuten, **1** Stunde oder **24** Stunden) geben die Dauer an, die der Drucker auf das Einlegen von Papier warten soll. Wenn Sie den Wert **Kein** wählen, wartet der Drucker nicht auf das Einlegen von Papier, sondern zieht sofort Papier aus dem Standardfach ein.
- **7.** Drücken Sie die **Eingabetaste**, um die Änderungen zu speichern.

#### **Mit CentreWare IS**

So ändern Sie das Zeitlimit für das Einlegen von Papier:

- **1.** Starten Sie Ihren Webbrowser.
- **2.** Geben Sie die IP-Adresse Ihres Systems in das Feld **Adresse** des Browsers ein  $(http://xxx.xxx.xxx.xxx.xxx).$
- **3.** Klicken Sie auf **Eigenschaften**.
- **4.** Klicken Sie im linken Fensterbereich auf den Ordner **Allgemeines**, und klicken Sie auf **Druckerstandardeinstellungen**.
- **5.** Wechseln Sie zu **Zeitlimit-Einstellungen**, und wählen Sie in der Dropdown-Liste **Zeitlimit für Einlegen von Papier** einen Wert aus. Die Werte (**Kein**, **1**, **3**, **5** oder **10** Minuten, **1** oder **24** Stunden) geben die Dauer an, die das System auf das Einlegen von Papier warten soll. Wenn Sie den Wert **Kein** wählen, wartet das System nicht auf das Einlegen von Papier, sondern zieht sofort Papier aus dem Standardfach ein.
- **6.** Klicken Sie am unteren Bildschirmrand auf **Änderungen speichern**.

## <span id="page-19-0"></span>**Einstellen der Helligkeit des Bedienfelds**

So stellen Sie die Helligkeit der Hintergrundbeleuchtung des vorderen Bedienfelds ein:

- **1.** Drücken Sie am Bedienfeld die Taste **Systemeinrichtung**.
- **2.** Wählen Sie im angezeigten Menü **Allgemeine Einstellungen**, und drücken Sie dann die **Eingabetaste**.
- **3.** Wählen Sie **Einrichtung Bedienfeld**, und drücken Sie anschließend die **Eingabetaste**.
- **4.** Wählen Sie **Helligkeit Bedienfeld**, und drücken Sie anschließend die **Eingabetaste**.
- **5.** Drücken Sie die Pfeiltaste **Nach unten** oder **Nach oben**, oder verwenden Sie die Tastatur, um die Helligkeit des Bedienfeldes zu verringern oder zu erhöhen. Die Helligkeitswerte liegen zwischen **0** (keine Hintergrundbeleuchtung) und **10** (hellste Hintergrundbeleuchtung).
- **6.** Drücken Sie die **Eingabetaste**, um die Änderung zu speichern.

## <span id="page-19-1"></span>**Einstellen des Bedienfeldkontrasts**

So stellen Sie den Kontrast zwischen Text und Hintergrund ein, um die Lesbarkeit der Bedienfeldanzeigen zu verbessern:

- **1.** Drücken Sie am Bedienfeld die Taste **Systemeinrichtung**.
- **2.** Wählen Sie im angezeigten Menü **Allgemeine Einstellungen**, und drücken Sie dann die **Eingabetaste**.
- **3.** Wählen Sie **Einrichtung Bedienfeld**, und drücken Sie anschließend die **Eingabetaste**.
- **4.** Wählen Sie **Kontrast Bedienfeld**, und drücken Sie anschließend die **Eingabetaste**.
- **5.** Drücken Sie die Pfeiltaste **Nach unten** oder **Nach oben**, oder verwenden Sie die Tastatur, um den Kontrast des Bedienfeldes zu verringern oder zu erhöhen. Die Kontrastwerte liegen zwischen **1** (geringster Kontrast) und **10** (höchster Kontrast).
- **6.** Drücken Sie die **Eingabetaste**, um die Änderung zu speichern.

## <span id="page-19-2"></span>**Einstellen der Bedienfeldsprache**

Sie können die Standardsprache des Bedienfelds wie folgt auswählen:

- Auswahl über das Bedienfeld
- Auswahl mit CentreWare IS

## **Verwenden des Bedienfelds**

So wählen Sie die Standardsprache des Bedienfelds aus:

- **1.** Drücken Sie am Bedienfeld die Taste **Systemeinrichtung**.
- **2.** Wählen Sie im angezeigten Menü **Allgemeine Einstellungen**, und drücken Sie dann die **Eingabetaste**.
- **3.** Wählen Sie **Einrichtung Bedienfeld**, und drücken Sie anschließend die **Eingabetaste**.
- **4.** Wählen Sie **Sprache Bedienfeld**, und drücken Sie anschließend die **Eingabetaste**.
- **5.** Wählen Sie die gewünschte Sprache aus, und drücken Sie dann die **Eingabetaste**.

## **Mit CentreWare IS**

So wählen Sie die Standardsprache des Bedienfelds aus:

- **1.** Starten Sie Ihren Webbrowser.
- **2.** Geben Sie die IP-Adresse Ihres Systems in das Feld **Adresse** des Browsers ein (http://xxx.xxx.xxx.xxx).
- **3.** Klicken Sie auf **Eigenschaften**.
- **4.** Klicken Sie im linken Fensterbereich auf den Ordner **Allgemeines**, und klicken Sie auf **Druckerstandardeinstellungen**.
- **5.** Wählen Sie im Feld **Benutzereinstellungen** aus der Dropdown-Liste **Sprache des Bedienfelds festlegen** die gewünschte Sprache aus.
- **6.** Klicken Sie am unteren Bildschirmrand auf **Änderungen speichern**.

## <span id="page-20-0"></span>**Einstellen von Datum und Uhrzeit des Systems**

Das System erstellt Dateinamen für gescannte Bilder unter Verwendung des aktuellen Datums und der aktuellen Uhrzeit. Verwenden Sie zum Ändern von Systemdatum und –uhrzeit eine der beiden folgenden Möglichkeiten:

- Auswahl über das Bedienfeld
- Auswahl mit CentreWare IS

## **Verwenden des Bedienfelds**

So ändern Sie Datum und Uhrzeit des Systems:

- **1.** Drücken Sie am Bedienfeld die Taste **Systemeinrichtung**.
- **2.** Wählen Sie im angezeigten Menü **Allgemeine Einstellungen**, und drücken Sie dann die **Eingabetaste**.
- **3.** Wählen Sie **Systemsteuerungen**, und drücken Sie dann die **Eingabetaste**.
- **4.** Wählen Sie **Datum und Uhrzeit**, und drücken Sie die **Eingabetaste**. Das System zeigt die aktuellen Einstellungen für das **Jahr**, den **Monat**, den **Tag** sowie für **Stunde**, **Minute** und **Sekunde** an.
- **5.** Wenn Sie eine der Datum-/Uhrzeiteinstellungen ändern möchten, wählen Sie die entsprechende Einstellung, und drücken Sie die **Eingabetaste**. Geben Sie dann über die Pfeiltasten **Nach oben** oder **Nach unten** bzw. über die Tastatur einen Wert ein, und drücken Sie danach die **Eingabetaste**.

## **Mit CentreWare IS**

So ändern Sie Datum und Uhrzeit des Systems:

- **1.** Starten Sie Ihren Webbrowser.
- **2.** Geben Sie die IP-Adresse Ihres Systems in das Feld **Adresse** des Browsers ein  $(\text{http://xxx.xxx.xxx.xxx.x})$ .
- **3.** Klicken Sie auf **Eigenschaften**.
- **4.** Klicken Sie im linken Fensterbereich auf den Ordner **Allgemeines** und anschließend auf **Datum und Uhrzeit**. Im Fenster werden das aktuelle Datum und die aktuelle Uhrzeit des Systems angezeigt.
- **5.** Wählen Sie zum Ändern von Datum oder Uhrzeit einen Wert aus den Dropdown-Feldern **Neues Datum** oder **Neue Uhrzeit** aus.
- **6.** Klicken Sie am unteren Bildschirmrand auf **Änderungen speichern**.

#### **Hinweis**

Weitere Informationen zu gescannten Bilddateien finden Sie im Kapitel Scannen in diesem Handbuch.